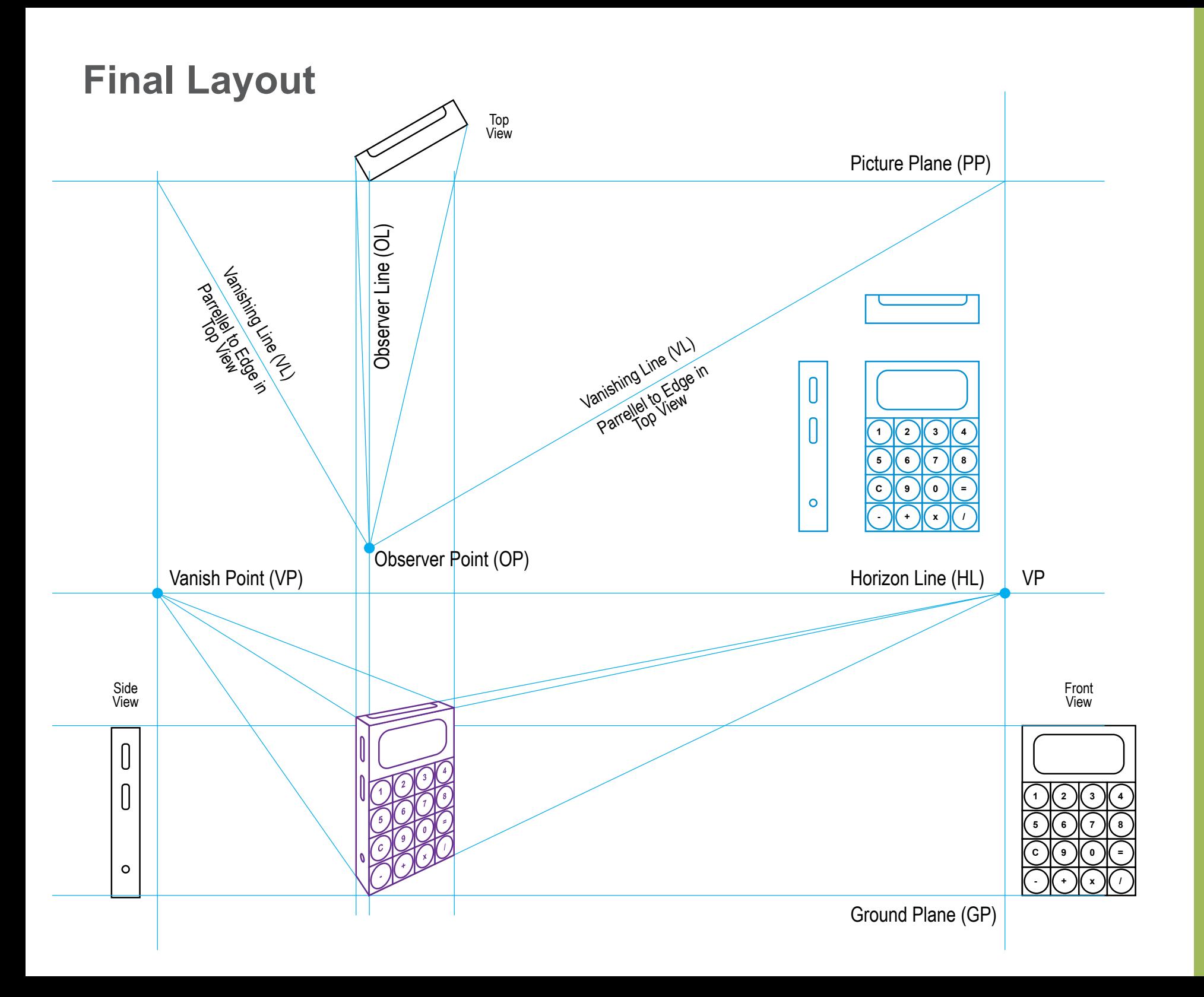

 $\mathsf{ID@GT}$  Prof. Tim Purdy **ID@GT**  **STEP 1**

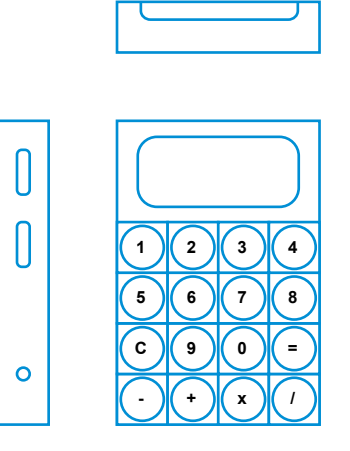

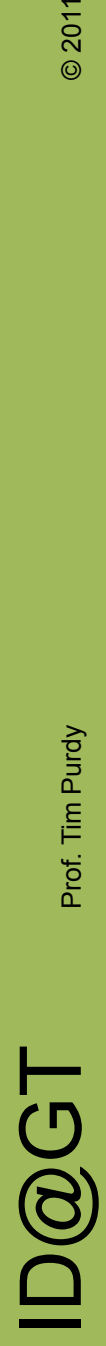

Prof. Tim Purdy

© 2011

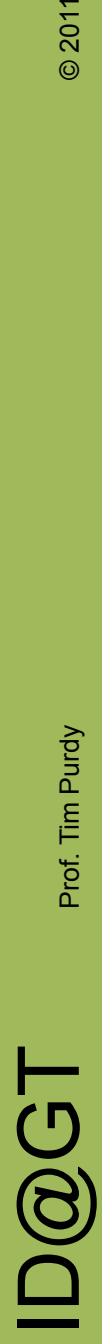

Picture Plane (PP) Observer Point (OP) Horizon Line (HL)

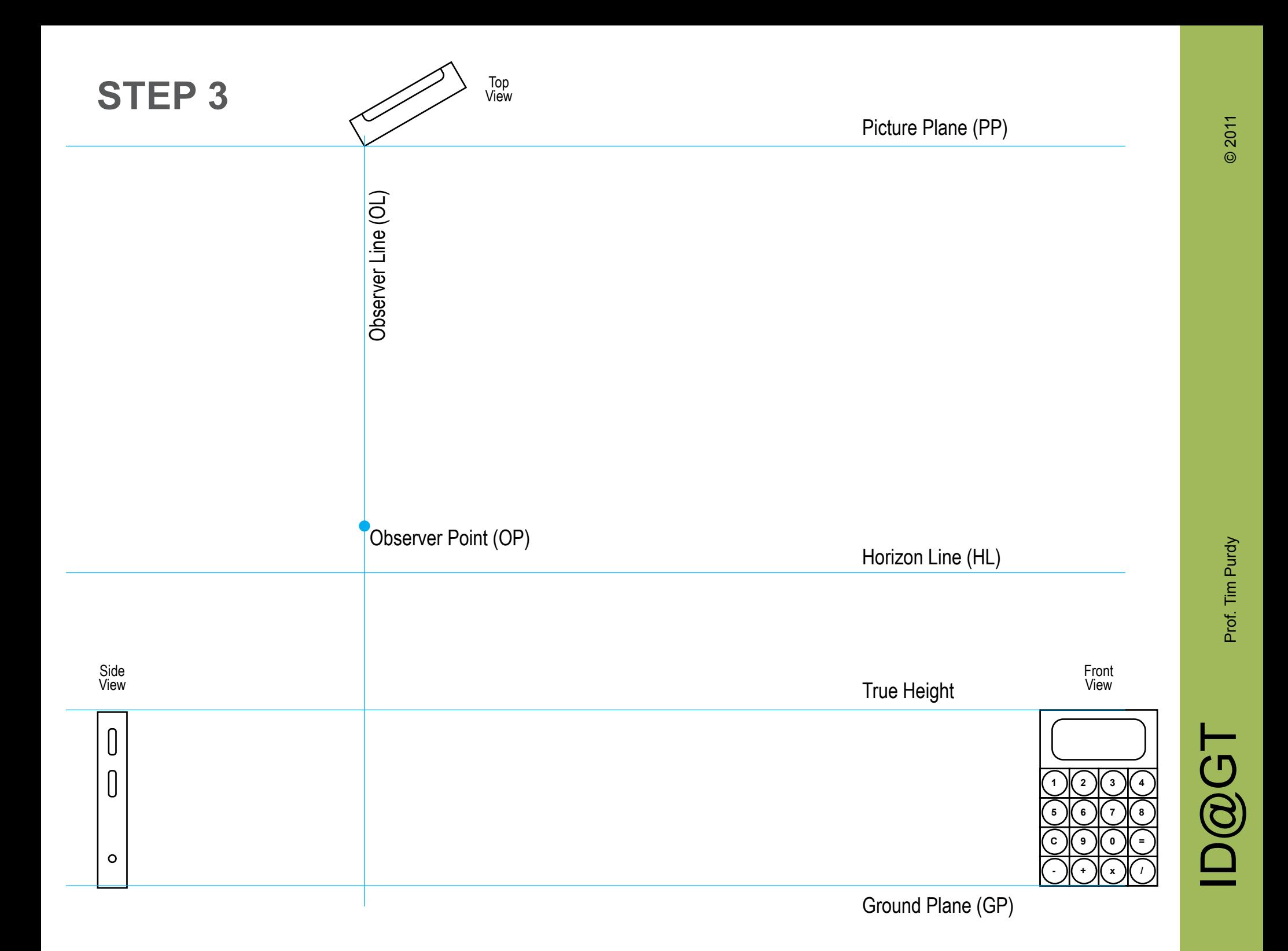

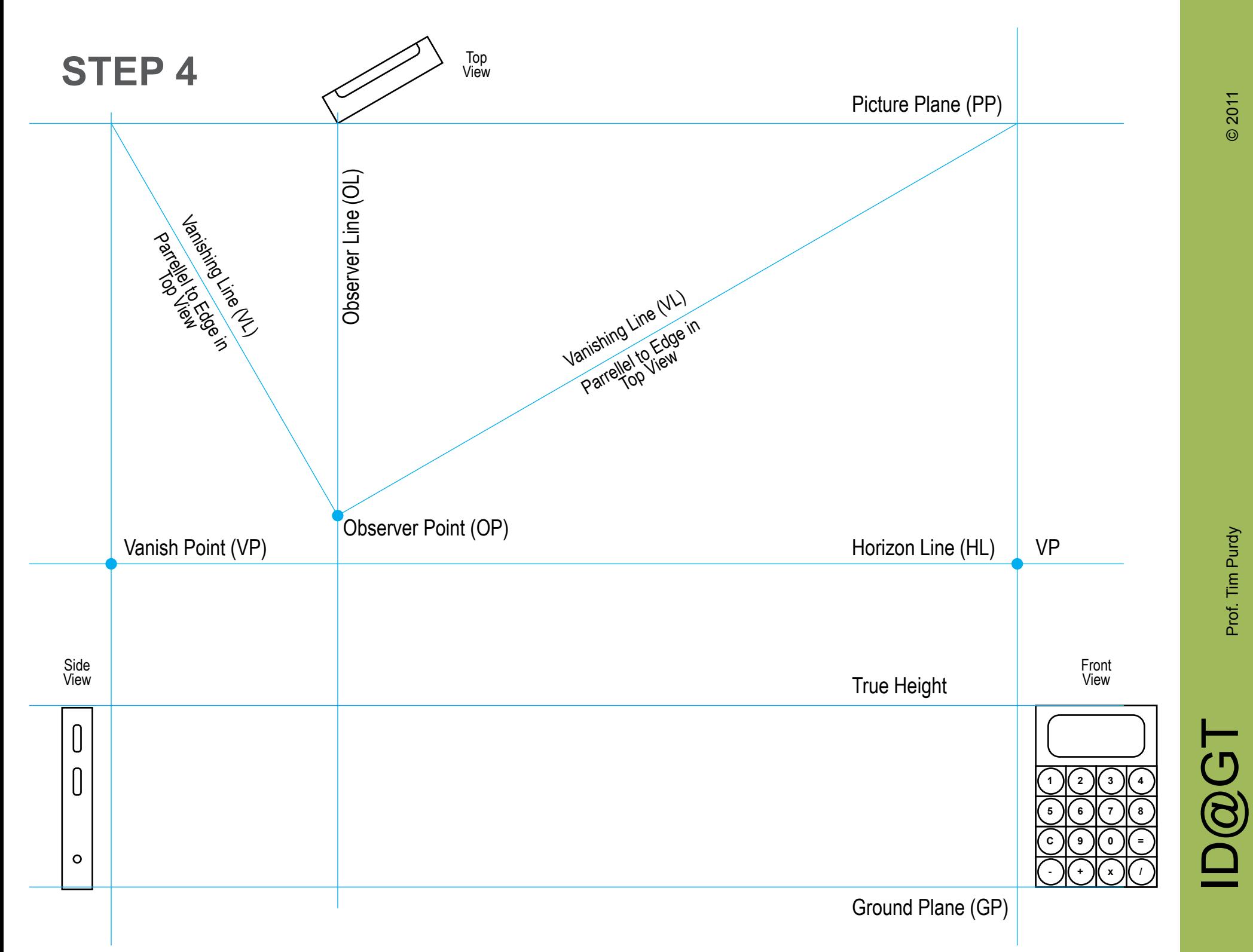

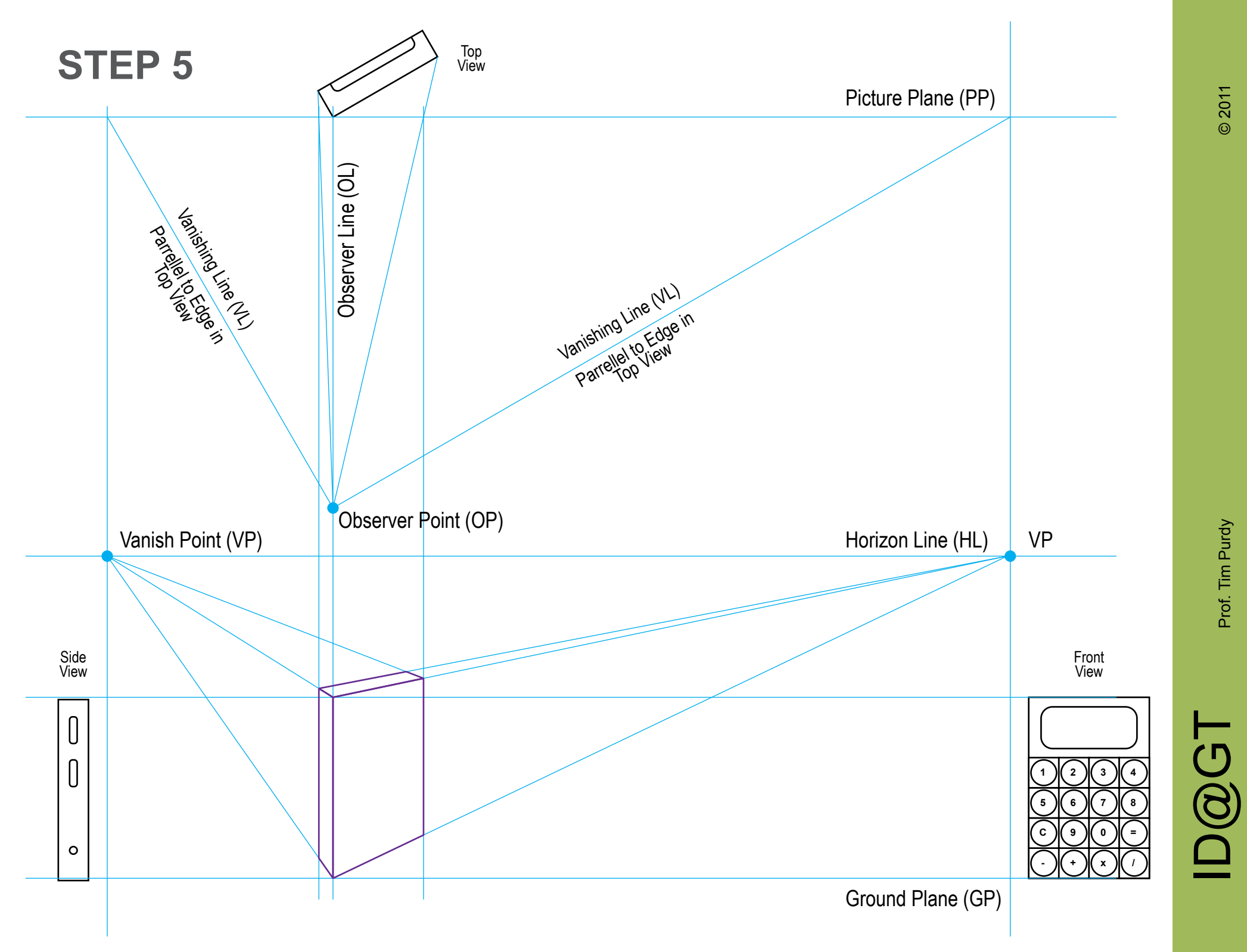

Prof. Tim Purdy

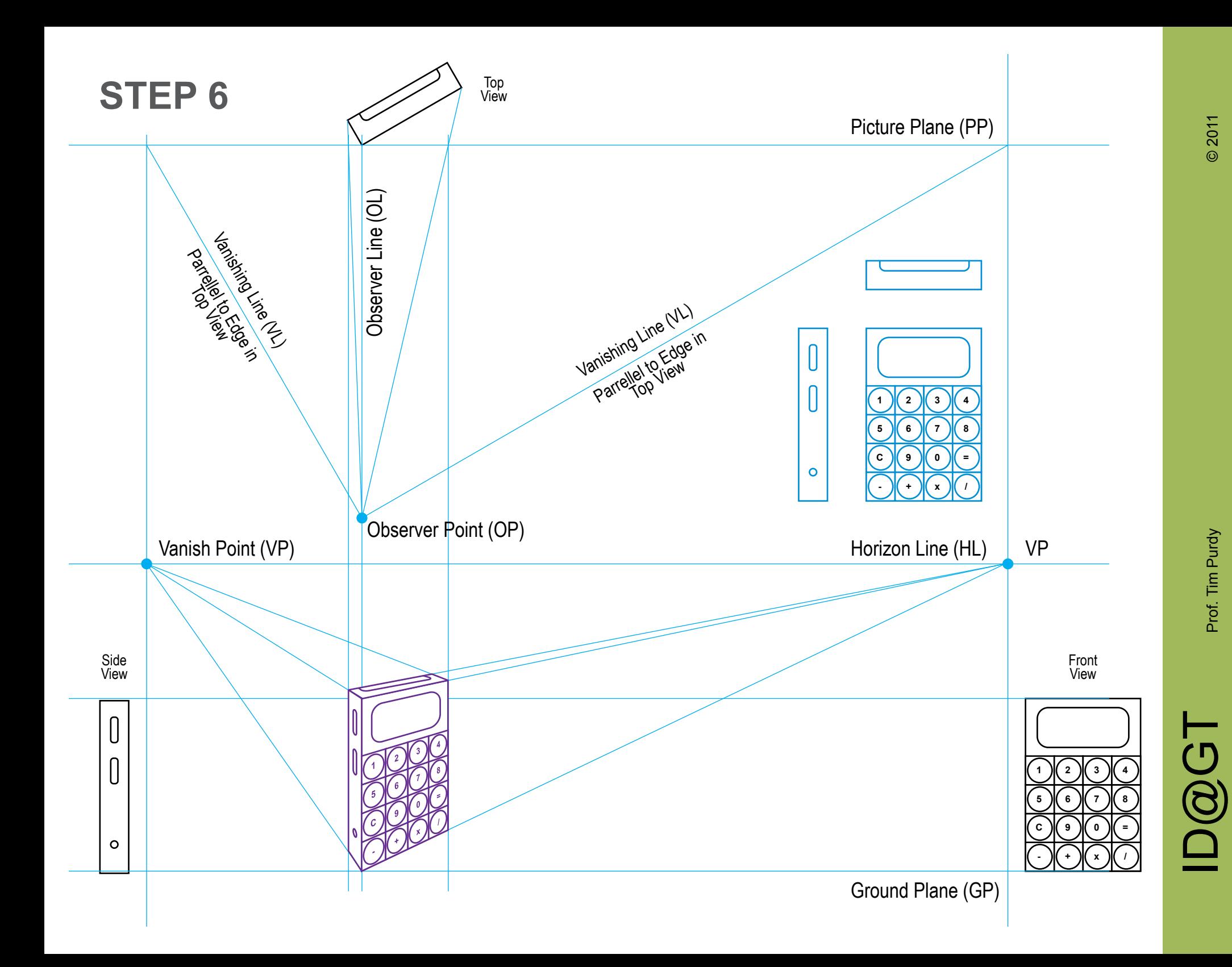

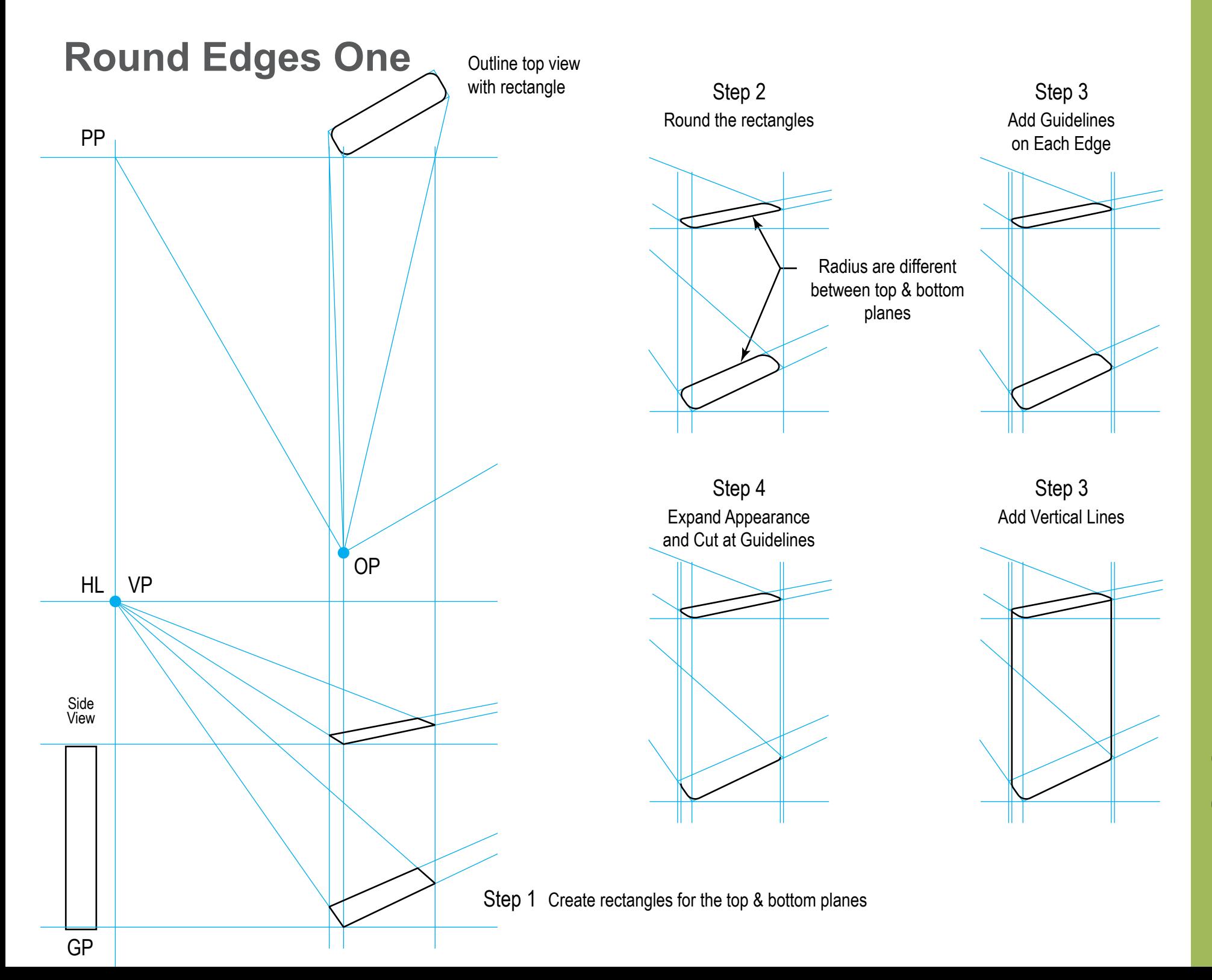

 $\mathsf{ID@GT}$  Prof. Tim Purdy **ID@GT** 

## **Round Edges Two**

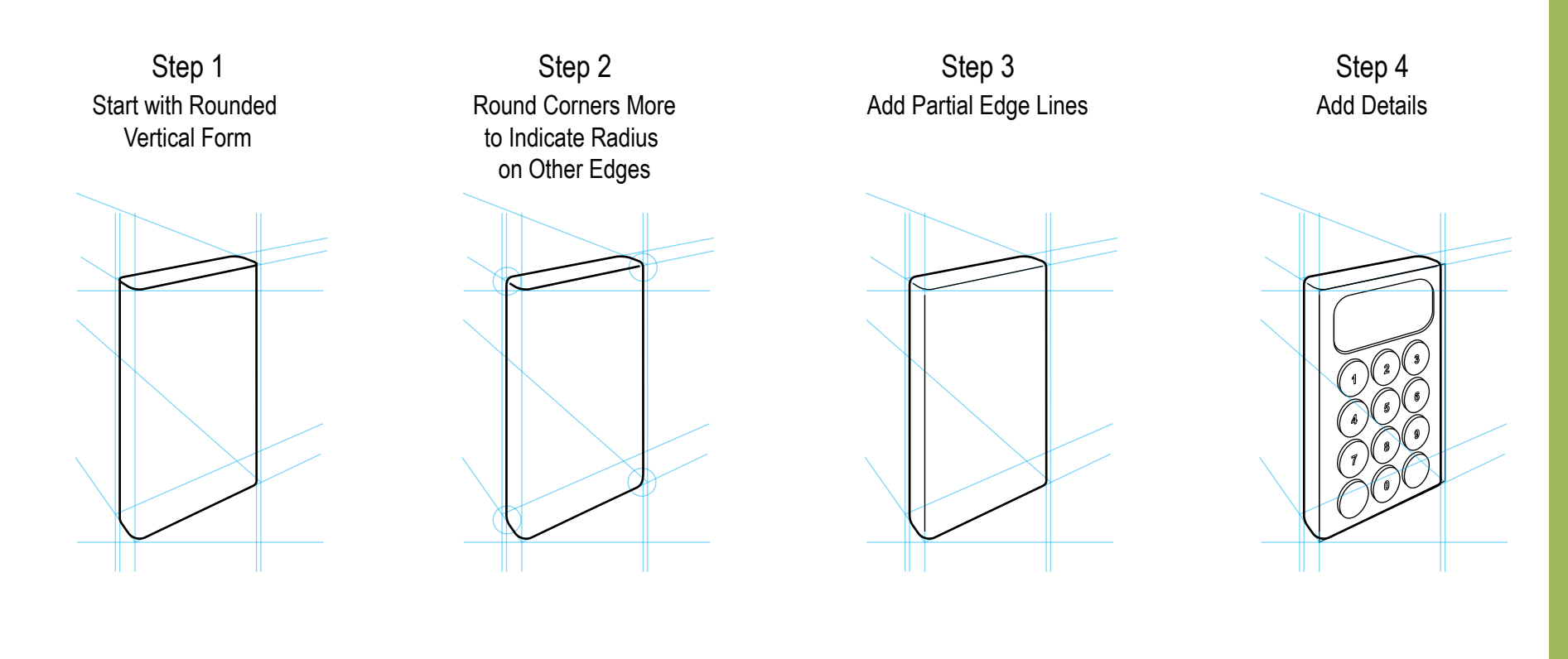

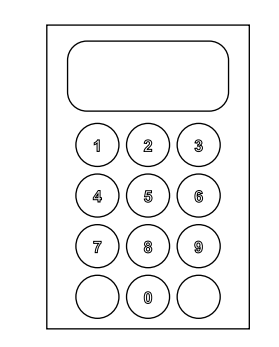

**ID@GT** 

## **Helpful Hints**

### **Artboard**

Edit the Artboard to a larger size so all views, guides and vanishing points fit within it. Then, when you use Ctrl-0, Fit Artboard in Window, all elements will be avilable.

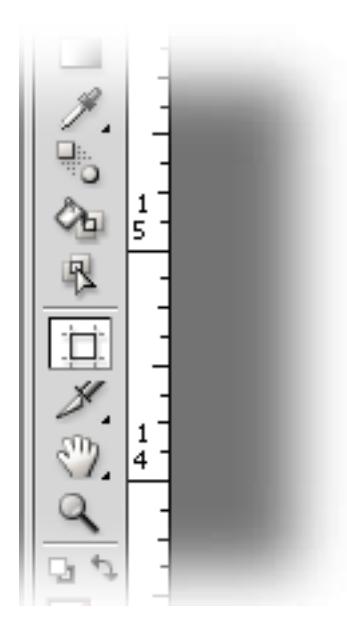

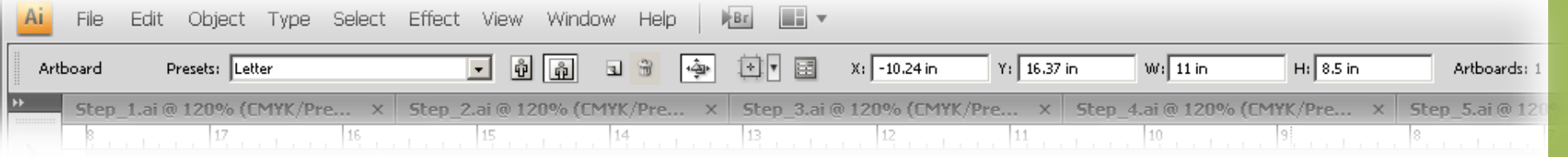

## **Helpful Hints**

## **Define Custom Views**

To further help with moving around the file, define a New View. Zoom to a key element or area, then use View > New View ... and give the view a descriptive name. The view name will appear at the bottom of the View menu.

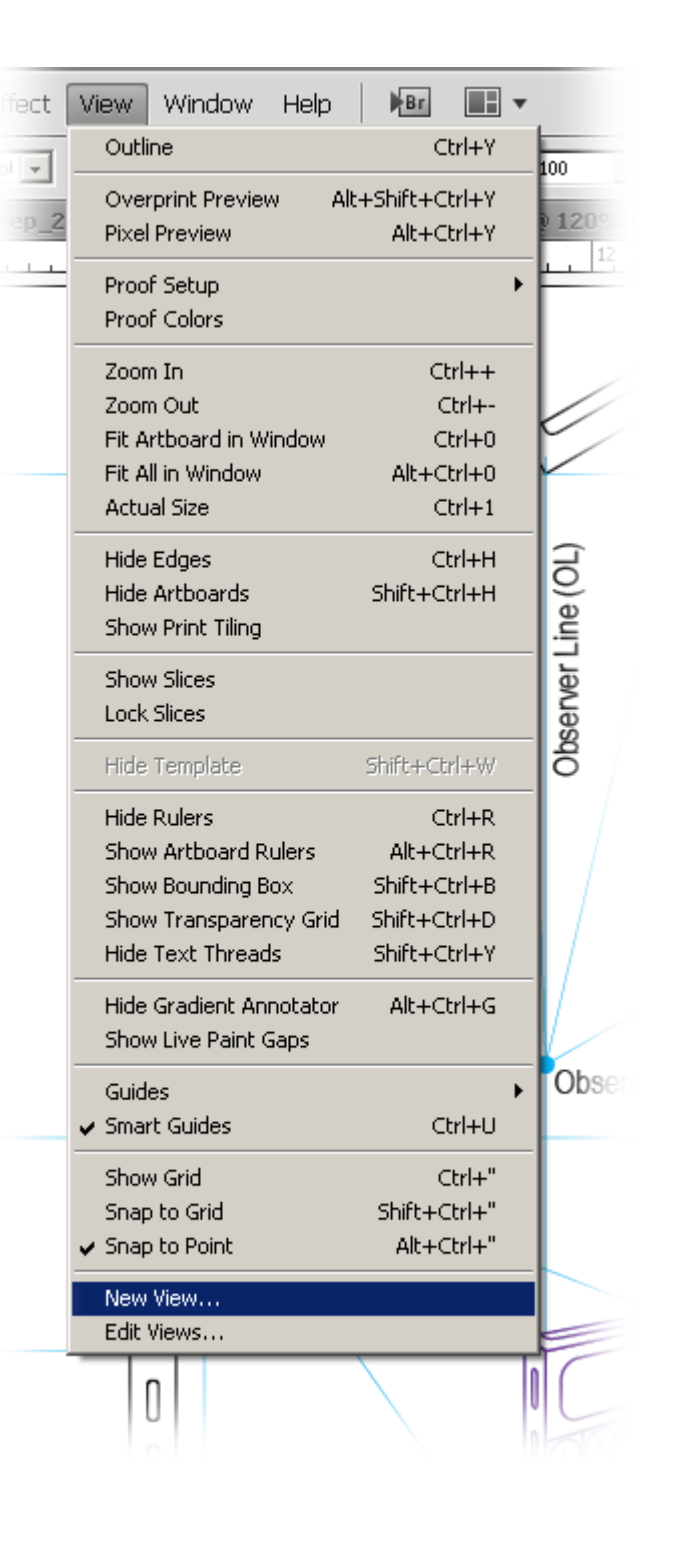

2011

 $\odot$ 

# © 2011

# $\mathsf{ID@GT}$  Prof. Tim Purdy ID@GT

## **Helpful Hints**

#### **Views**

Besides dragging a guide line from the rulers,any element can be changed to a guide. Select the element (lines, rectangles, circles, etc.) and right mouse click on it and choose Make Guides.

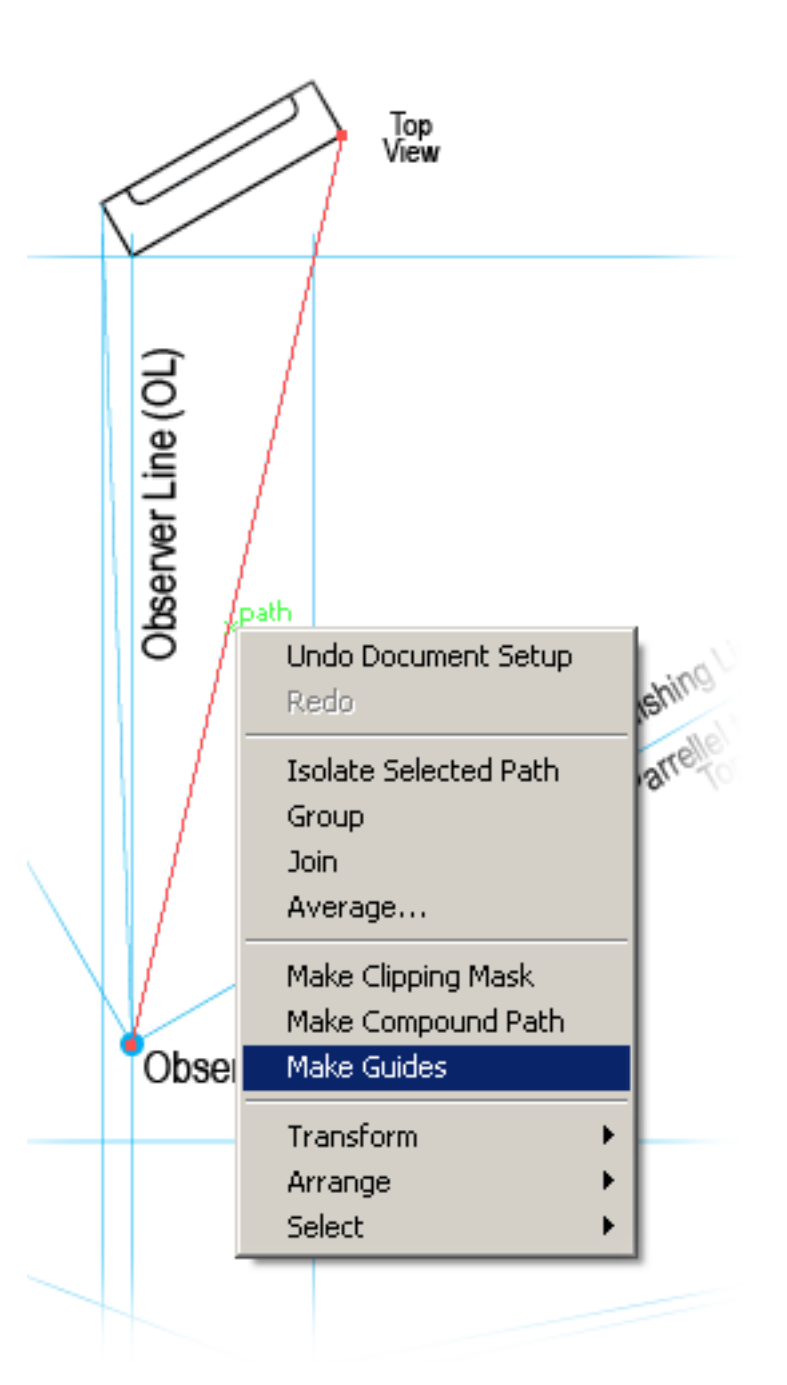

# **Helpful Hints**

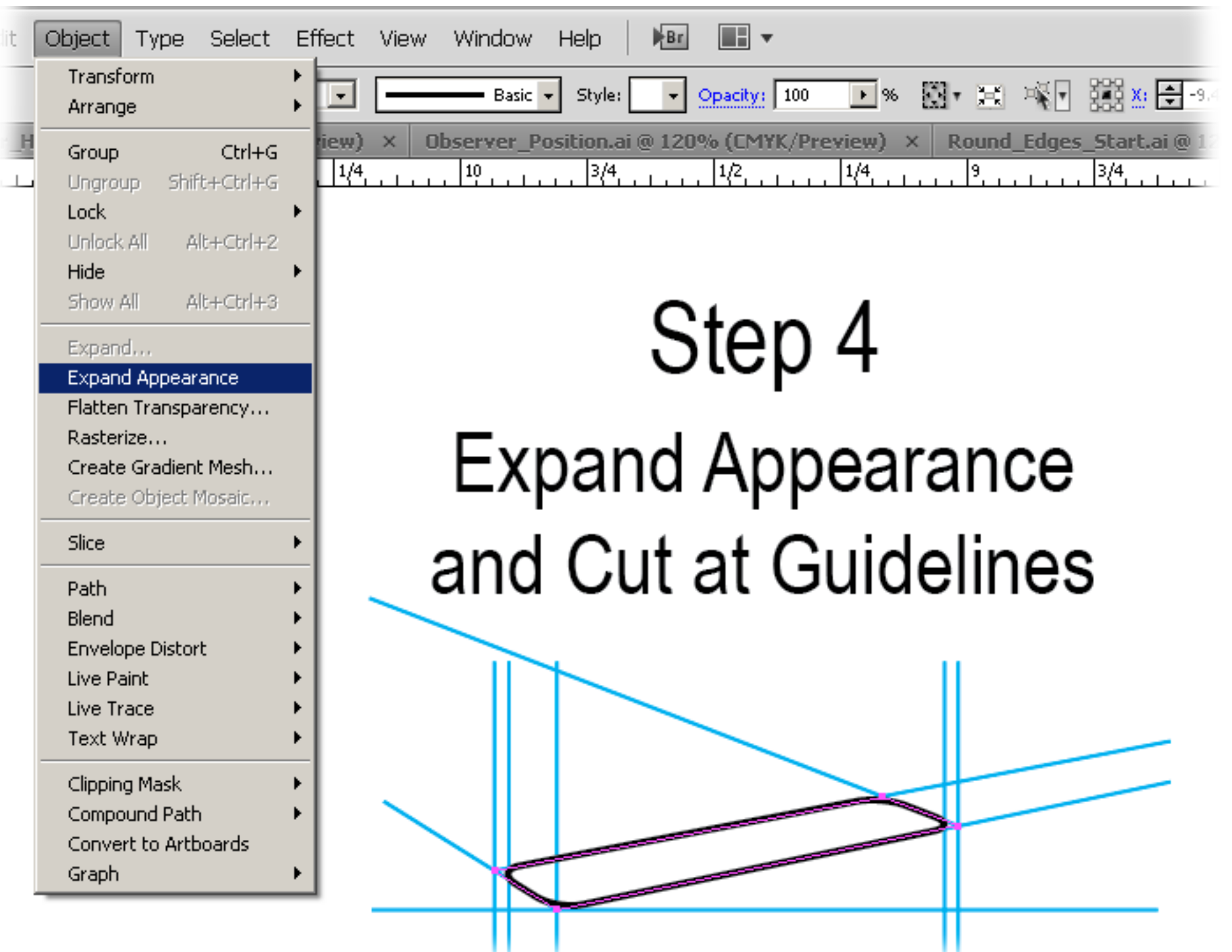

Prof. Tim Purdy

**ID@GT**